# **SL120 User Manual For Android**

**Version 1.0 April 18, 2014 StrongLink**

**http://www.stronglink-rfid.com**

# **Stronglink SL120 User Manual For Android**

This picture show How to operate SL120 to read a tag (Note: the antenna on the behind of SL120 reader)

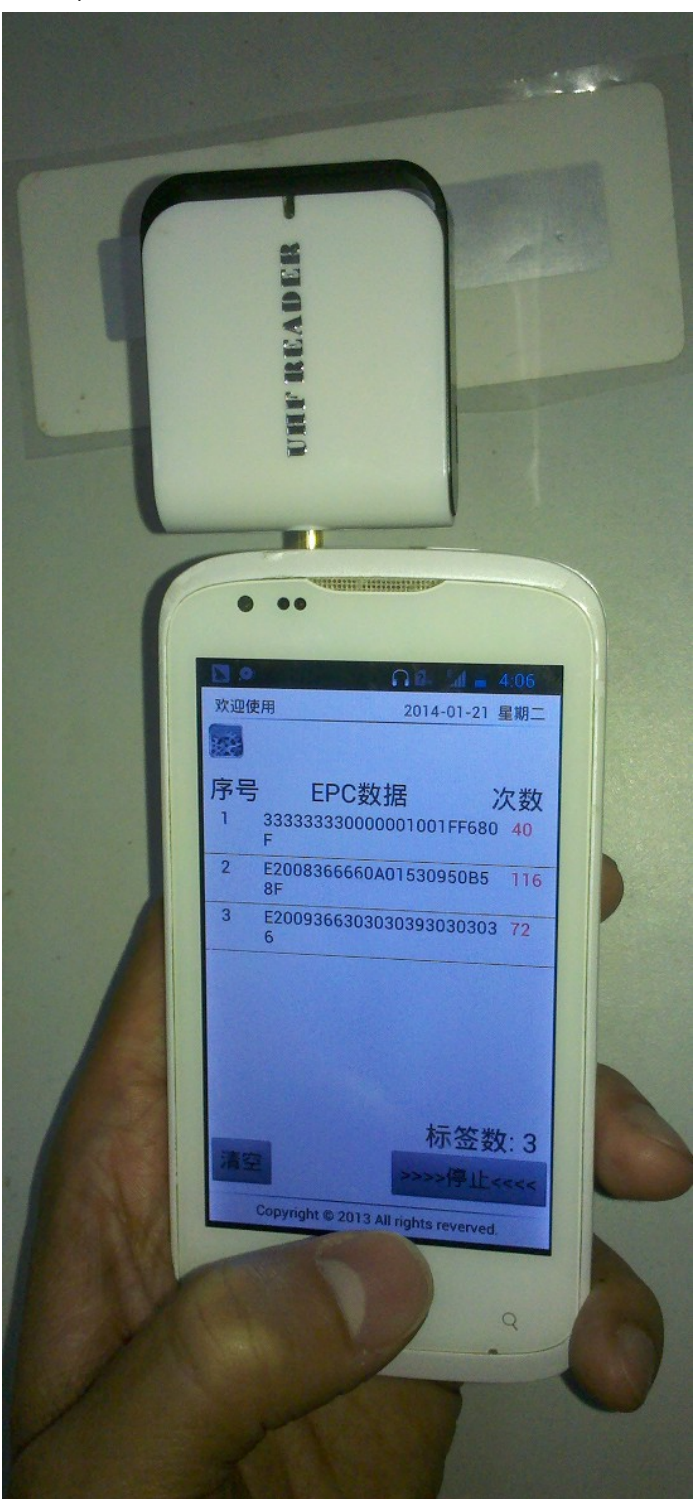

### **1: Start SL120 Reader App**

Click the SL120 Reader label and will on the SL120 Reader operate software

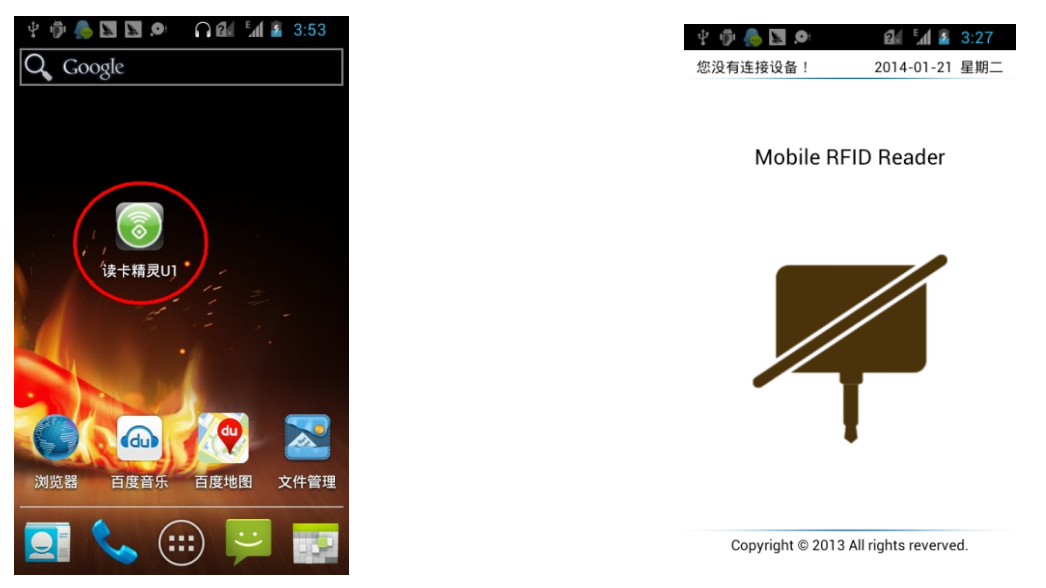

### **2: Connect SL120 Reader**

Insert the SL120 Reader into Radio connector and will realize the SL120 Reader, if success and will print the only SN code in the window

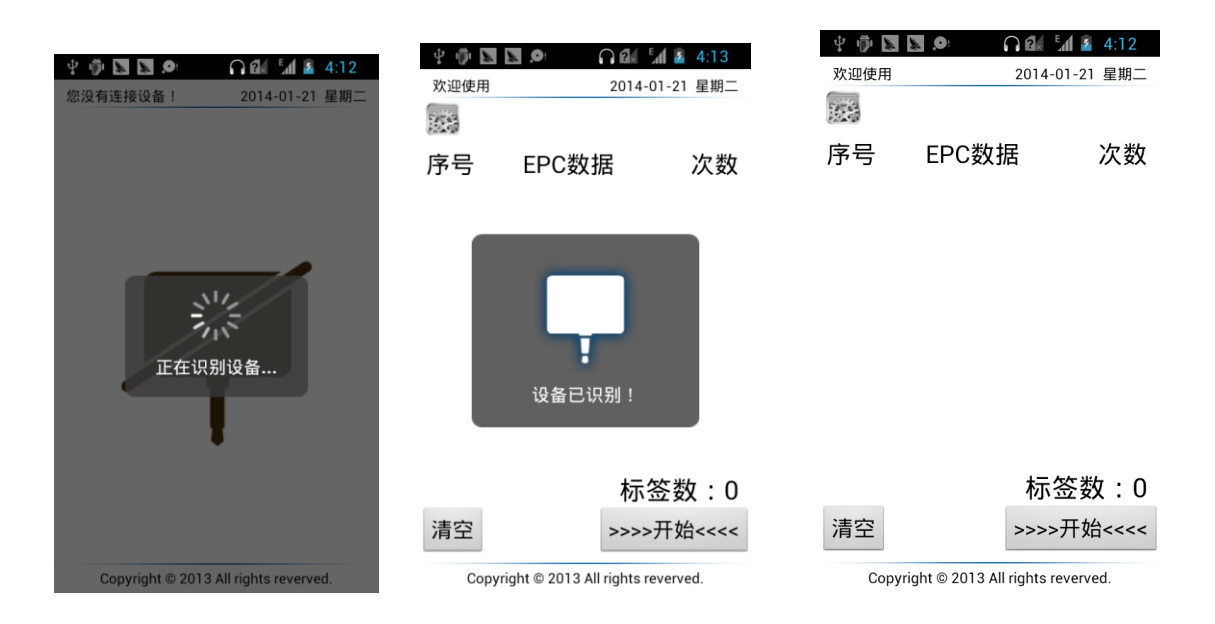

## **3: Count the quantity of tags**

Click the start button and move the IVF-RU01 over tags, read tags continually and will show the tags' EPC data and the number of read; Next Click the stop button will stop the process of

# **Stronglink SL120 User Manual For Android**

Counting quantity of tags; Click the clear button will clean the EPC data and the count number;

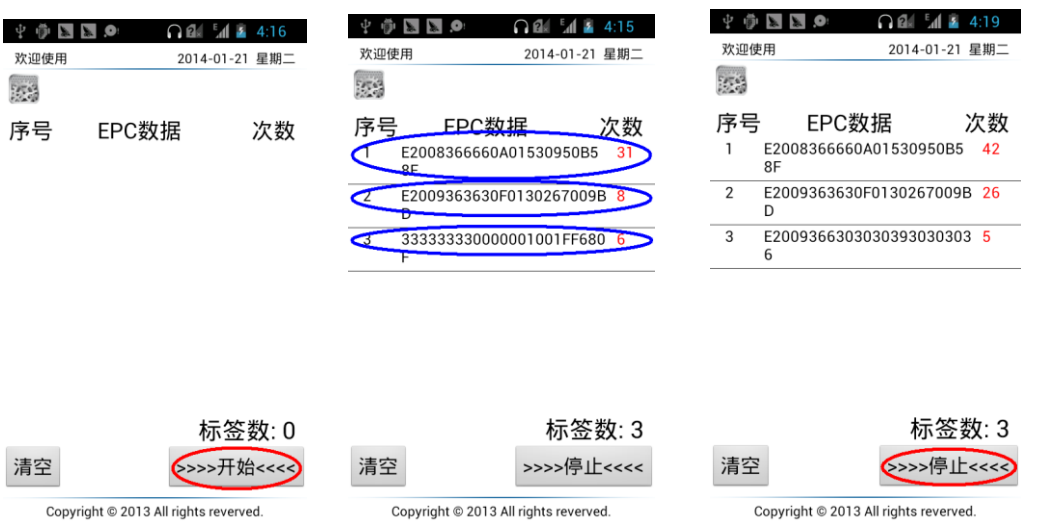

#### **4: Operate the needed tag**

After Counted quantity of tags, Click the tag 'we needed operate in the list of tags' EPC code, will enter the window of operating the tag.

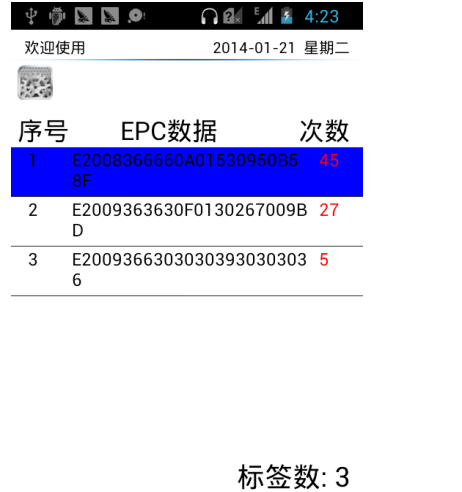

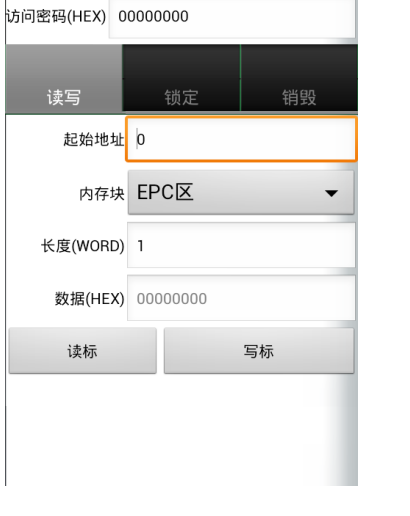

 $\bigcap$   $\mathbb{R}$   $\mathbb{R}$   $\mathbb{R}$   $\mathbb{R}$  4:25

E2008366660A01530950B58

**+ + + + 0** 

Copyright @ 2013 All rights reverved.

>>>>开始<<<<

清空

## **Stronglink SL120 User Manual For Android**

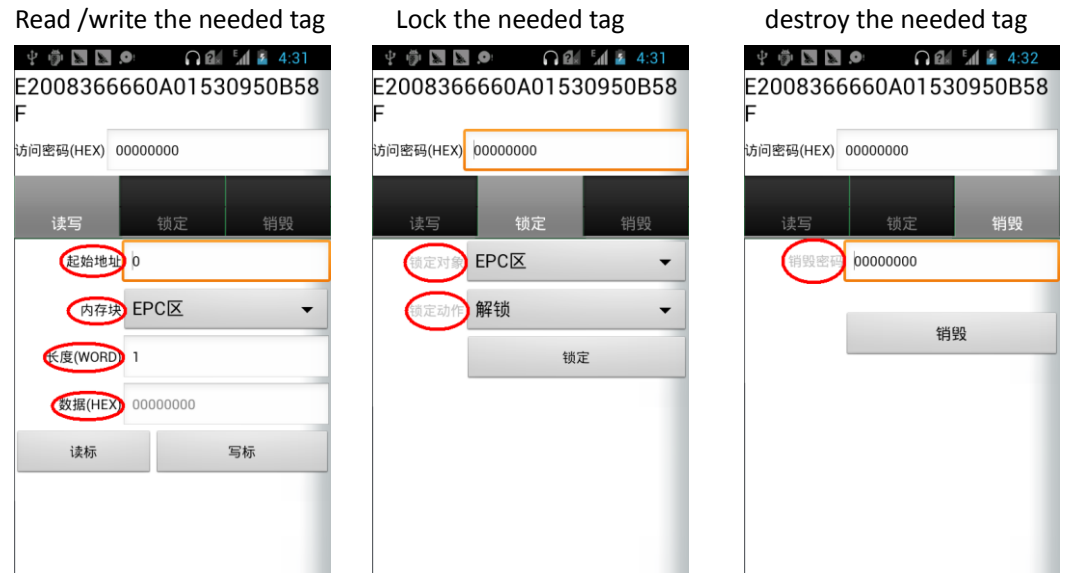

## **5.Set the parameter**

5.1 After counting quantity of tags, click the  $\frac{1}{2}$  in the main window will enter a other window as the

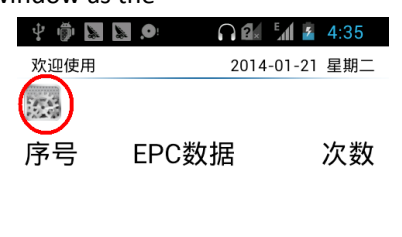

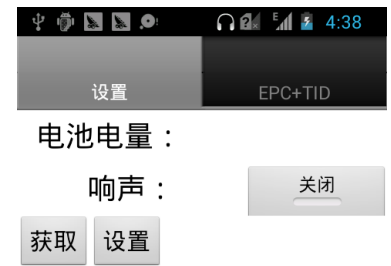

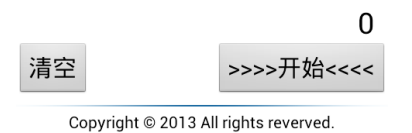

5.2Click the Get button and get the quantity of electricity

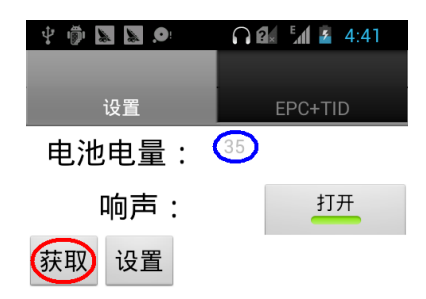

5.3 Click the Get button and on/off the buzzer

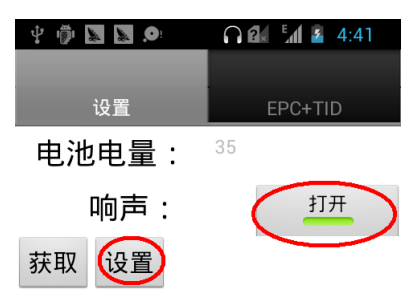

5.4 Click the Read button to read tag and get the EPC+TID ID code

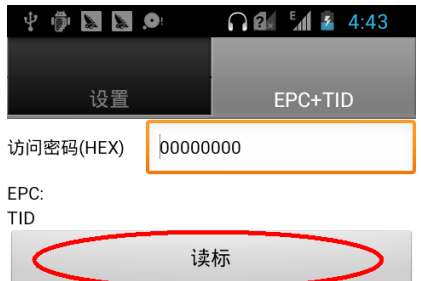

5.5 Success to get the EPC+TID ID code

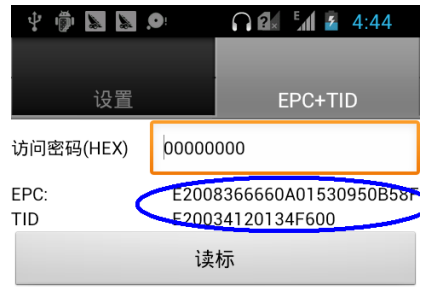